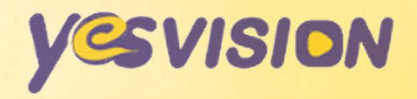

# Руководство по эксплуатации

# **Yesvision CamShow Document Camera YS-GT500A**

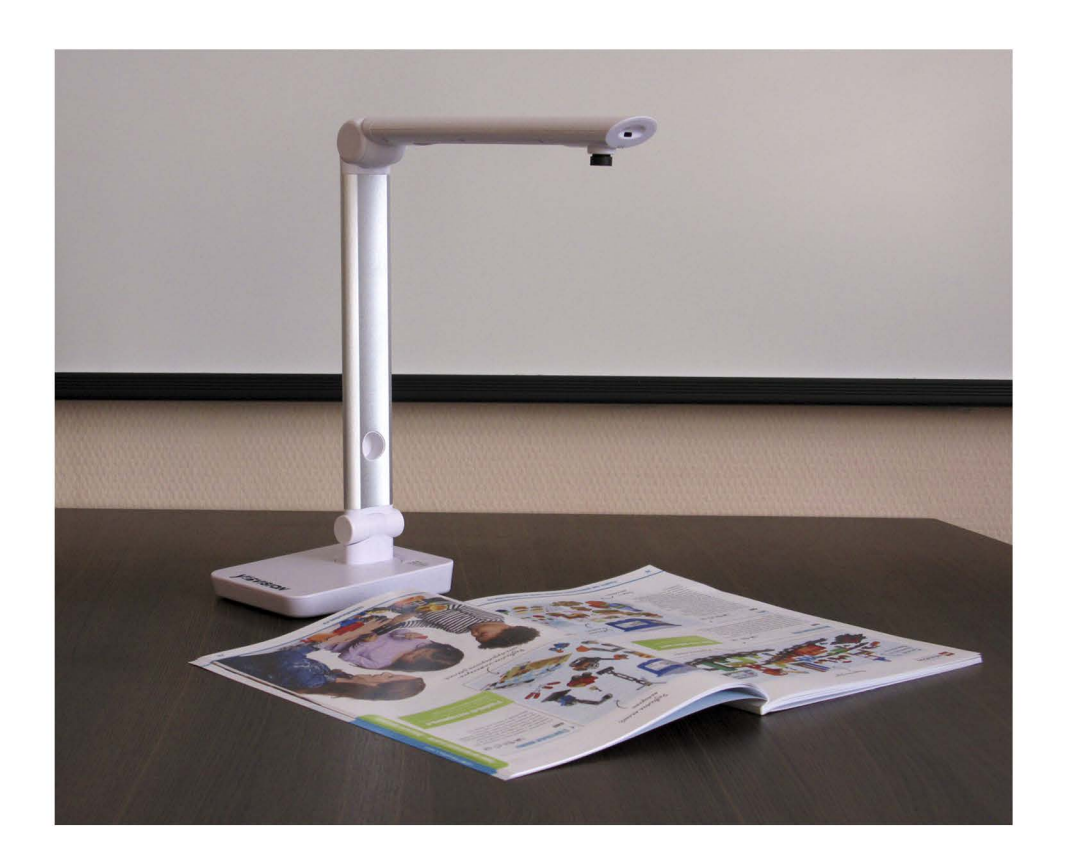

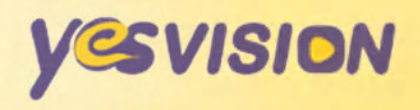

# Содержание

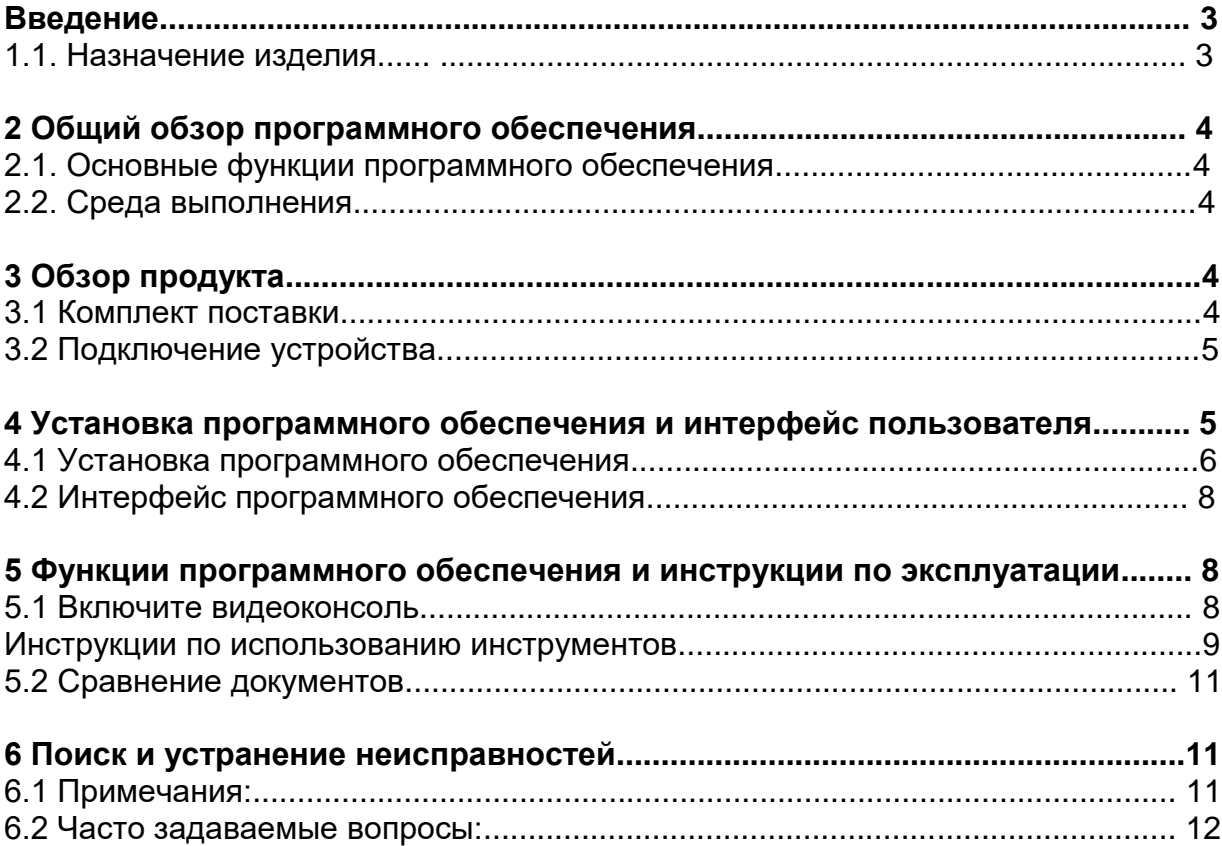

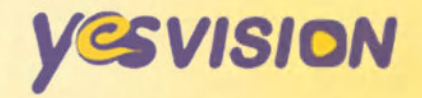

# **1 Введение**

Еще в прошлом веке многие предвидели, что XXI век станет началом эпохи офисов с цифровой обработкой информации. Сегодня цифровые устройства и информационные технологии развиваются все более стремительными темпами, а средства хранения электронных документов и управления ими стали неотъемлемой частью бизнес-процесса. Повышение эффективности обработки цифровой документации имеет непосредственное отношению к повышению качества работы и уровня конкурентоспособности в финансовом и государственном секторах, в здравоохранении, в областях телекоммуникаций и материально-технического обеспечения, а также во многих других отраслях промышленности.

Современная эпоха — это мир информационных технологий. Многие исследователи уделяют все больше внимания оцифровке информации. Таким образом, использование современных информационных технологий для повышения конкурентоспособности организаций и индивидуальных предпринимателей является очень важной и безотлагательной задачей.

В эпоху традиционных офисов бизнесмены должны были тратить много времени, сил и ресурсов для сохранения информации. Вероятность повреждения бумажных документов была сравнительно высокой, поэтому для их надлежащего хранения приходилось нанимать специальных сотрудников. А в случае повреждения документов приходилось тратить много людских и материальных ресурсов для их восстановления. Кроме того, бумажные документы довольно трудно копировать, рассылать и проверять.

### **1.1. Назначение изделия**

Устройство высокоскоростной съемки не только обладает всеми функциями традиционной видеоконсоли, но отличается также компактностью, простотой в использовании и мощным программным обеспечением для обработки изображений. Это ультрапортативное офисное устройство соответствует всем требованиям экологической безопасности. Применение инноваций и нетрадиционных решений позволило значительно упростить ежедневную работу учителей. Устройство высокоскоростной съемки незаменимо в офисах, школах, гостиницах, библиотеках, научных центрах и других учреждениях, оно также способно удовлетворить все потребности цифрового офиса.

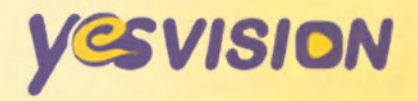

# **2 Общий обзор программного обеспечения**

#### **2.1. Основные функции программного обеспечения**

**Высококачественные физические демонстрации**

Программное обеспечение Cam Show полностью совместимо с компьютерами и проекторами. Оно обеспечивает четкое отображение документов, рукописей и других объектов на большом экране. С его помощью можно также отображать записи и рисунки во время обычной или цифровой лекции, используя цифровую доску. Кроме того, программное обеспечение Cam Show позволяет получать четкие фотографии людей, пейзажей и других объектов и сохранять их непосредственно на компьютере. Оно также поддерживает динамический ввод текста.

 **Создание видеороликов (включает функцию, которая может использоваться преподавателями для записи мультимедийных видеоматериалов)**

С помощью встроенной функции записи в формате высокой четкости программное обеспечение Cam Show позволяет полностью записыватьлекции преподавателей в пределах отображения, включая всю цифровуюинформацию на электронной доске, и сохранять данные в формате AVI дляпоследующего воспроизведения или добавления к записанным презентациям.Также поддерживается запись полноэкранных лекций и лекций с презентациями PowerPoint, различных программных продуктов и веб-сайтов. Функция PIP (картинка в картинке) позволяет добавлять к основному материалу сцены классной комнаты или лекции преподавателей и создавать видеоролики, которые могут использоваться для «уроков в классе».

**2.2. Среда выполнения Процессор:** Intel Core 2 Duo 2,4 ГГц или выше **Память:** не менее 2 ГБ **Свободное пространство на жестком диске:** не менее 20 ГБ **Видеокарта:** встроенная видеокарта HD 2000 или карта более высокой четкости **Скорость привода: 8х Операционная система:** WindowsXP/Server/Windows7/8.1/Windows10

# **3 Обзор продукта**

#### **3.1 Комплект поставки**

- Камера для документов YS-GT500A
- $\bullet$  Кабель USB 2.0
- Компакт-диск для продукта (программное обеспечение Cam Show и руководство пользователя)

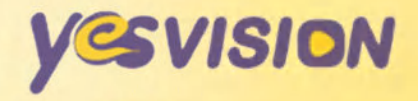

#### 3.2 Подключение устройства

Камера для документов YS-GT500A подключается к компьютеру через порт универсальной последовательной шины (USB). USB-кабель входит в комплект поставки. Просто включите компьютер, а затем подключите один конец USB-кабеля к USB-порту устройства, а другой конец — к USB-порту компьютера. Чтобы избежать сбоев в работе, удостоверьтесь, что USB-кабель подключен к порту стандарта не ниже USB 2.0, расположенному на задней панели компьютера. После подключения система автоматически найдет новое оборудование и установит драйвер. Для операционных систем Windows XP или Windows Vista/7/8 ручная установка драйвера не требуется.

# 4 Установка программного обеспечения и интерфейс

#### пользователя

• Прилагаемый компакт-диск с программным обеспечением: Yesvision CamsShow.exe

• Перед установкой программного обеспечения удостоверьтесь, что камера для документов YS-GT500A подключена к компьютеру и идентифицирована операционной системой (драйвер не требуется).

#### 4.1 Установка программного обеспечения

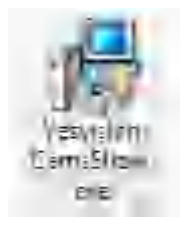

Чтобы начать процесс установки, дважды щелкните значок программного пакета

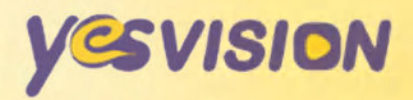

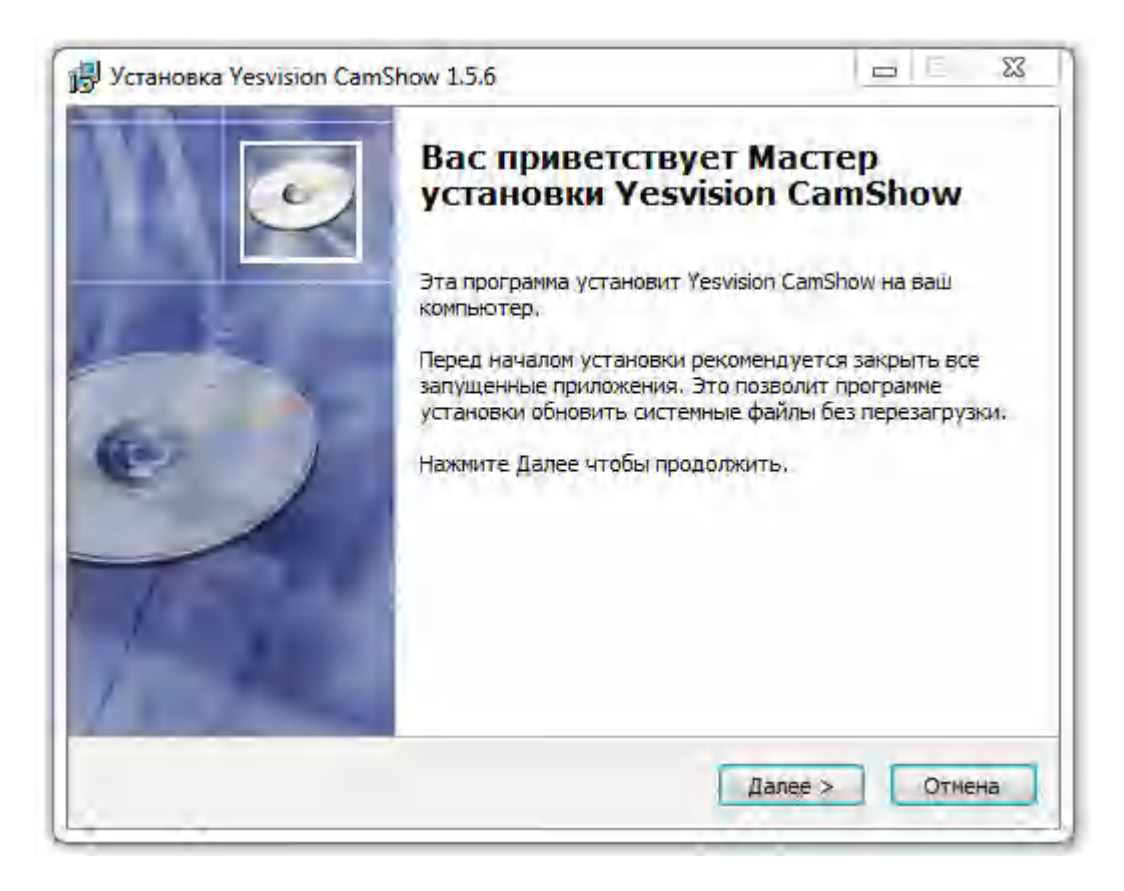

Нажмите кнопку "Далее"  $\bullet$ 

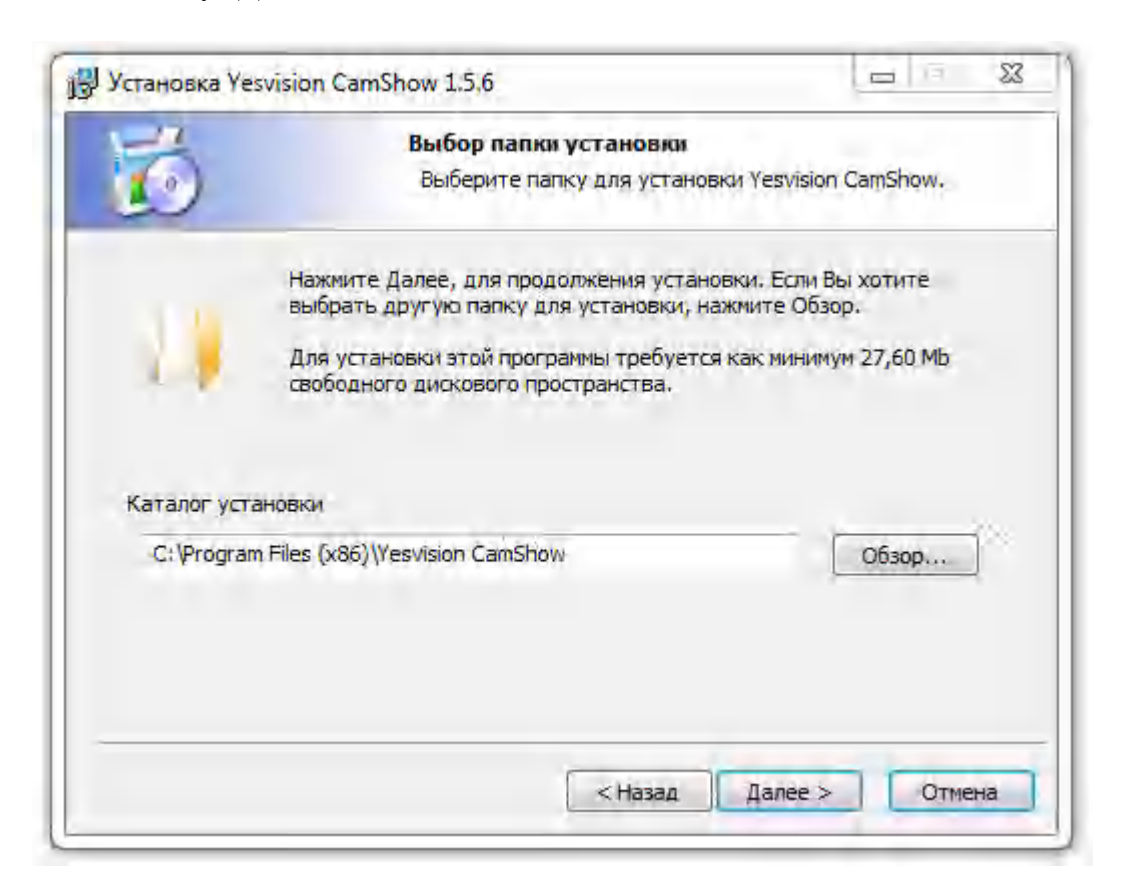

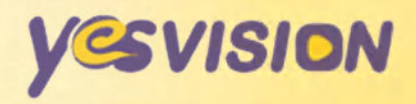

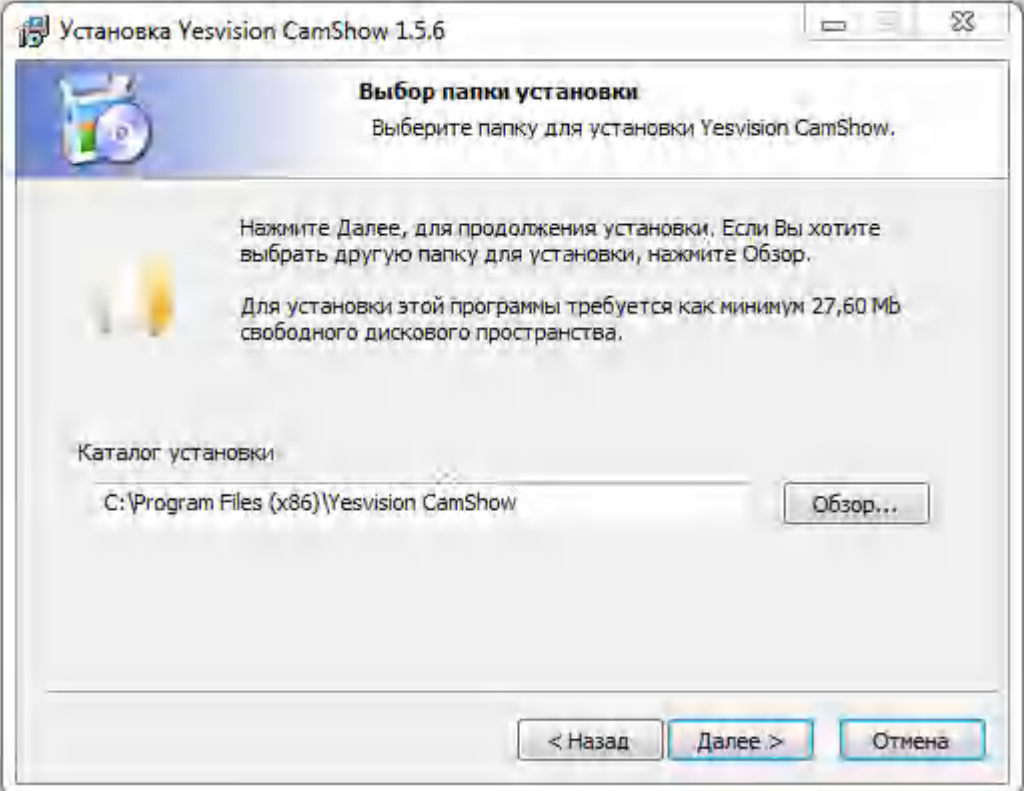

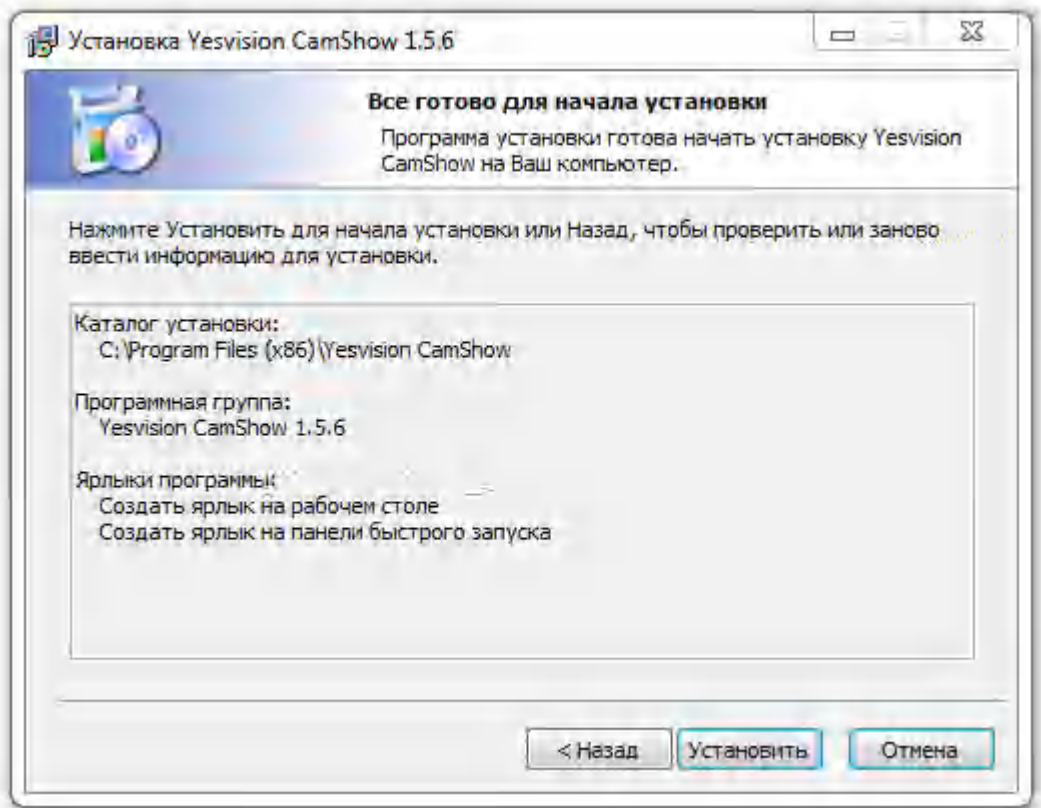

Когда откроется окно с установки, нажмите кнопку "Установить".

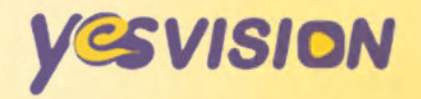

 Программное обеспечение будет установлено, а на рабочем столе будет автоматически создан ярлык программы, как показано ниже:

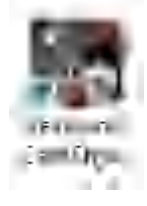

**4.2 Интерфейс программного обеспечения**

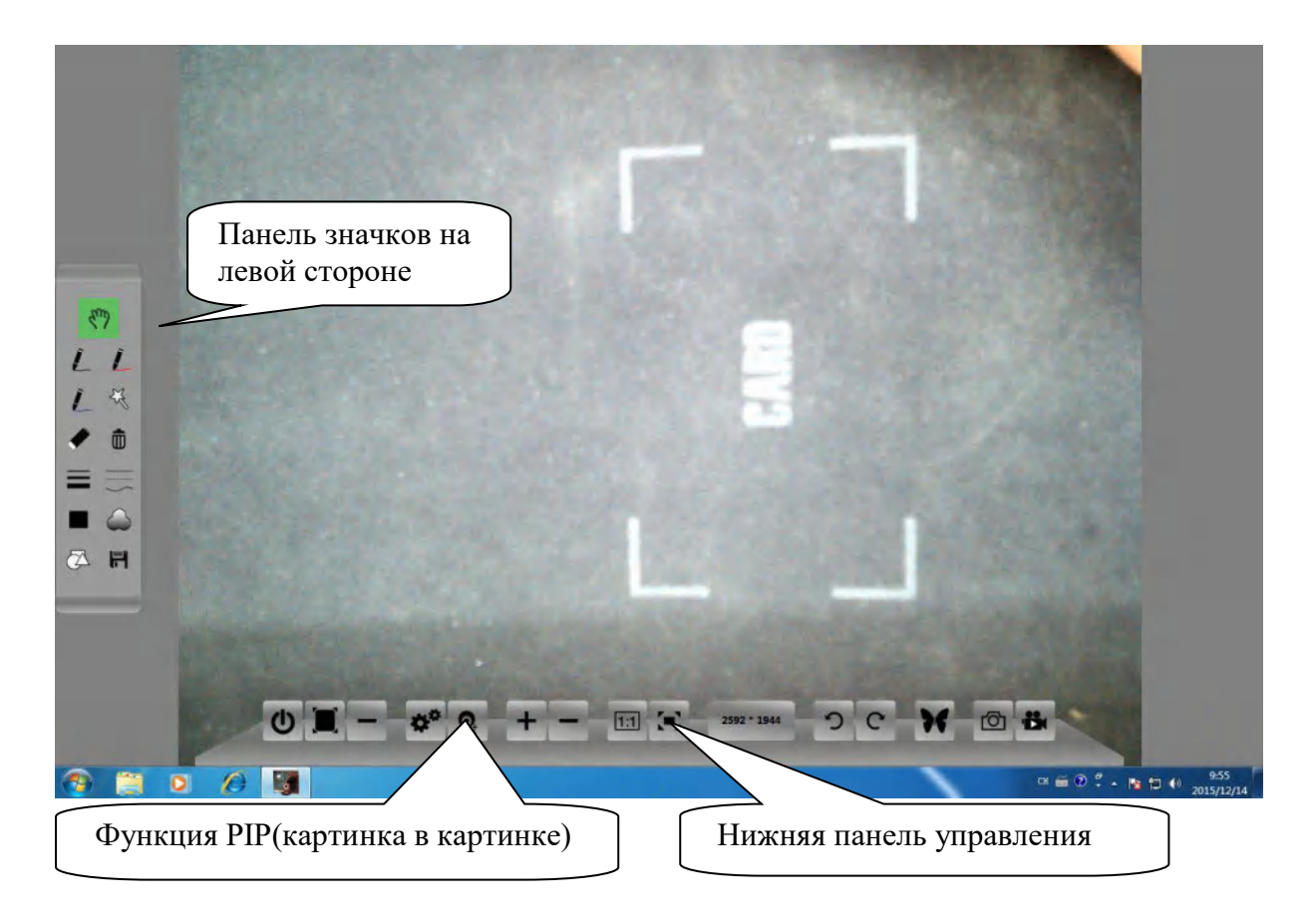

# **5 Функции программного обеспечения и инструкции по эксплуатации**

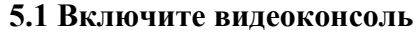

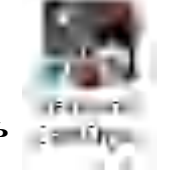

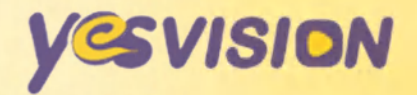

Запустите программное приложение двойным щелчком на значке пакета

 Если программа запускается в операционной системе Windows 7, 8, нажмите кнопку Yes, когда откроется окно запроса разрешения User Account Control.

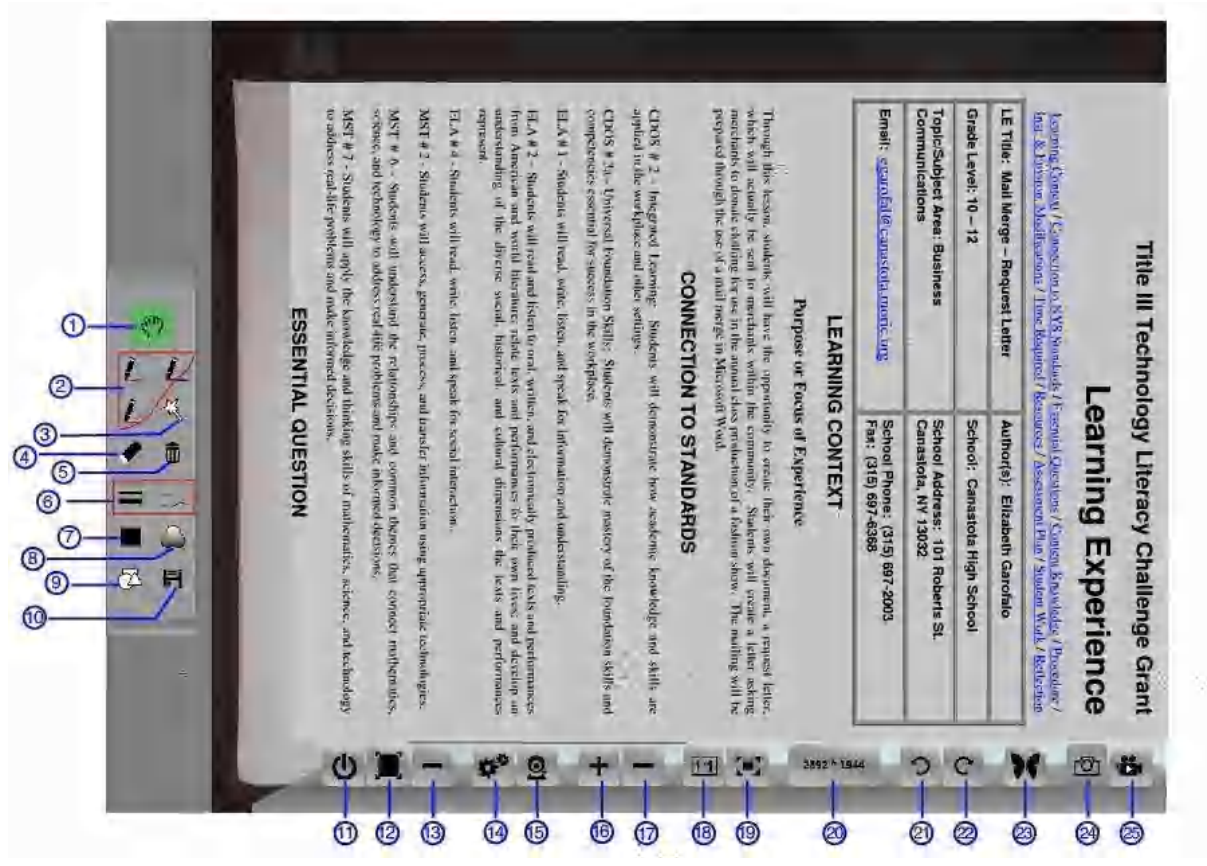

- **Инструкции по использованию инструментов**
- **1) Инструмент рабочего стола:** позволяет перетаскивать видеоэкран.

2) **Кисть:** имеет четыре формы (сплошная линия, пунктирная линия, стрелки и линия произвольной формы).

3) **Вспышка:** позволяет провести зеленую линию на главном видеоэкране. Эта линияисчезает через 1,5 сек. (В основном она используется для кратких ссылок или демонстраций).

4) **Ластик:** используется для стирания рисунков в слое редактирования главного видеоэкрана.

5) **Инструмент удаления:** позволяет удалять все изменения в слое редактирования главного видеоэкрана.

6) **Ширина и форма линии:** установка ширины для каждого пера и формы для каждой кисти (включая сплошную линию, пунктирную линию, стрелки и линию произвольной формы).

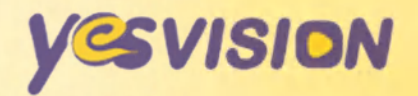

7) **Палитра:** позволяет выбрать цвет кисти.

8) **Прозрачность:** регулировка прозрачности различных цветов. Прозрачность для каждого пера можно отрегулировать по отдельности.

9) **Фигуры:** позволяет рисовать круги, треугольники или прямоугольники на главном видеоэкране.

10)**Сохранение:** позволяет сделать снимок переднего плана главного видеоэкрана и сохранить его в пользовательском каталоге; поддерживает динамическое создание аннотаций и сохранение видеофайлов.

11) **Выход:** выход из интерфейса программного обеспечения.

12) **Полноэкранный режим:** расширение видеоокна до полного размера экрана.

13) **Свернуть:** минимизация видеоокна.

14) **Настройки:** регулировка яркости, контрастности и насыщенности; настройка всплывающих видеоокон; фиксация видеоизображения, переключение между видеоустройствами и выбор каталога для сохранения изображений.

15) **Вспомогательная камера:** поддержка функции PIP, переключение двух видеоокон. Если в системе нет вспомогательной камеры, появляется всплывающее окно с сообщением, что дополнительная камера не найдена. Если имеется больше двух камер, открывается список устройств, в котором пользователь может выбрать нужную камеру. Если видеоизображение не отображается в режиме PIP, попробуйте подключить кабель камеры для документов YS-GT500A к другому USB-порту.

16) **Увеличение:** расширение границ главного видеодисплея.

17) **Уменьшение:** сужение границ главного видеодисплея.

18) **Отображение в масштабе 1:1:** установка масштаба главного дисплея 1:1

19) **Лучшее отображение:** показ изображения с лучшим качеством в пределах основного видеоэкрана.

20) **Регулировка разрешения:** переключение выбранного разрешения главного видеоэкрана

21) **Поворот влево:** поворот главного видеоэкрана на 90 градусов влево.

22) **Поворот вправо:** поворот главного видеоэкрана на 90 градусов вправо.

23) **Сравнение изображений:** допускается сравнение до 16-ти мульти-экранных учебных материалов на одном экране.

24) **Скриншот:** снимок главного видеоэкрана.

25) **Запись экранного изображения:** запись изображений главного видеоэкрана.

 $\overline{\phantom{a}}$ 

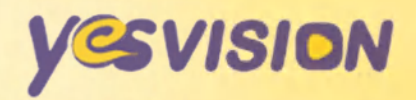

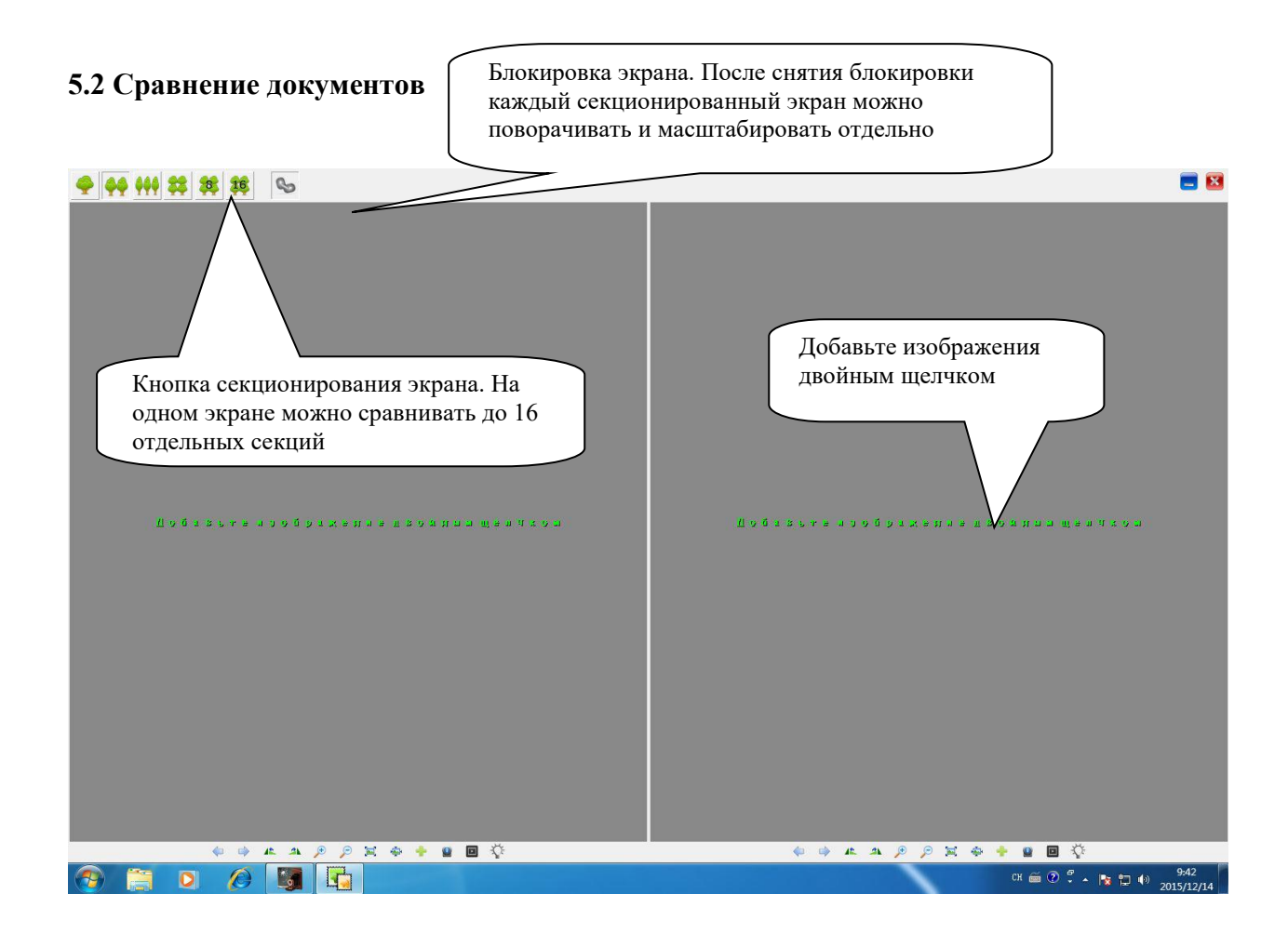

# **6 Поиск и устранение неисправностей**

#### **6.1 Примечания:**

Для защиты видеосенсора не допускайте воздействия на него прямых солнечных лучей, масла, пара, влаги и пыли. Избегайте прямого контакта с водой. Не используйте сильные чистящие средства, органические растворители или другие очистители, содержащие агрессивные ингредиенты. Объектив видеоконсоли практически нуждается в очистке, но если все же возникнет такая необходимость, рекомендуется использовать сухую безворсовую ткань. Запрещено разбирать или модифицировать устройство. Гарантия не распространяется на повреждения, вызванные ненадлежащим использованием.

Используйте документ камеру только по назначению. Следует принять во внимание, что неблагоприятные условия окружающей среды, перенапряжение в сети питания или недопустимые операции могут привести к повреждению

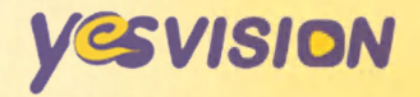

центрального процессора.

Рекомендации по использованию: визуальные эффекты будут лучше проявляться в условиях адекватного освещения.

### 6.2 Часто залаваемые вопросы: 1) Компьютер не обнаруживает устройство

В этом случае попробуйте подключить USB-кабель видеоконсоли к другому порту компьютера. Чтобы избежать сбоев в работе, удостоверьтесь, что USB-кабель подключен к порту стандарта USB 2.0, расположенному на задней панели что компьютера. Если используется удлинительный кабель USB, удостоверьтесь, он пригоден для этой цели.

2) В случае возникновением проблем, связанных с функционированием устройства или установкой программного обеспечения, выполните перечисленные ниже действия.

Попробуйте отключить и заново подключить устройство, подключить его к другому USB-порту или установить устройство в другом месте. Можно также попробовать подключить устройство к другому компьютеру, если все порты на компьютере, который используется в настоящее время, не работают. Если устройство не распознается на нескольких компьютерах, проблема может быть связана с самим устройством или с кабелем. Попробуйте использовать другой USB-кабель, если он есть в наличии.

Если устройство сообщает об ошибке, вызванной неправильной эксплуатацией или несовместимостью, и перестает работать в среде 64-битных систем Windows 7/8, попробуйте удалить все драйверы и программное обеспечение, перезагрузите компьютер и снова выполните ЧИСТУЮ установку.